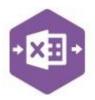

#### Introduction

The Stock Transfer function allows active stock items to be transferred between existing Sage 200 warehouses and bins.

It emulates the stock transfer feature available in Sage 200 via **Stock Control > Adjustments > Transfer Stock**.

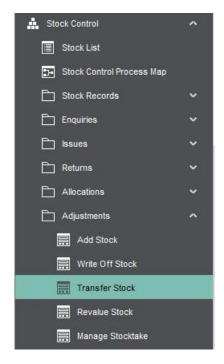

The multiline template allows multiple stock transfers to be recorded in Sage 200 at the same time.

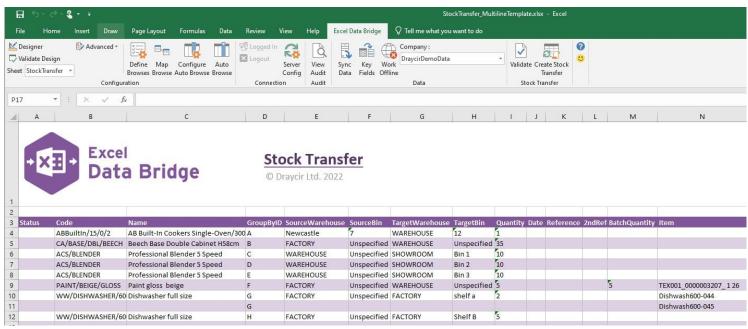

**Field Mappings** 

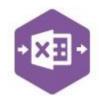

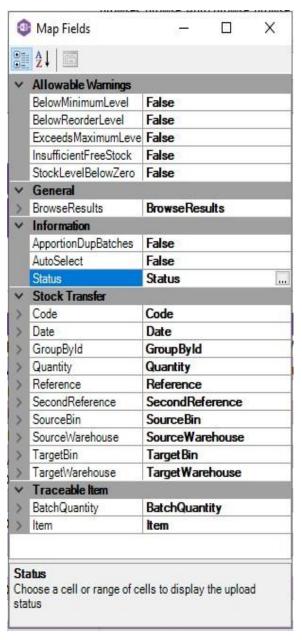

The **Allowable Warnings** section contains properties that will either **stop** (**False**) or **allow** (**True**) stock transfers that may adversely affect stock levels.

The **General** section allows custom cell mappings to be created to hold data from browses. *Not covered in this document* 

The **Information** section contains both Excel Data Bridge specific fields, and settings controlling how stock transfers can be posted to Sage 200.

The **Stock Transfer** section shows all Sage 200 fields available to the stock transfer in the left-hand column.

If an entry appears in the right-hand column, it means the Sage 200 field is mapped to a cell, or range of cells in the Excel worksheet. We can see in this worksheet that *all* available Sage 200 fields are mapped in Excel Data Bridge.

The Traceable Item section allows Batch / Serial

**Numbered** stock items to be assigned to the transfer.

An explanation of the property selected is shown at the bottom of the Designer window.

**NOTE** – These default mappings can be amended to suit your business requirement and will be explained later in the document.

### **Multiline Template**

The table below explains the purpose of each of the available fields: -

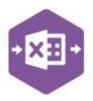

| Status          | Populated when selecting either the <b>Validate</b> or <b>Create Stock Transfer</b> buttons on the Excel Data Bridge ribbon.                                                                                      |  |
|-----------------|----------------------------------------------------------------------------------------------------|--|
|                 | <ul> <li>The default status on a successful validation will be Pending</li> <li>The default status on a successful creation will be Processed</li> </ul>                                                          |  |
|                 | When attempting to post to Sage 200, the status field should either be cleared, or display a status of <b>Pending</b> . Any other data entered in this field will prevent the transfer being created in Sage 200. |  |
|                 | Should an error be returned in this cell when attempting to post, it will appear in red. The error should be corrected in the worksheet, and the status field cleared before attempting to post again.            |  |
| Code            | Enter the Sage 200 stock code by either typing it in manually or browsing your Sage 200 data by right clicking on the cell and selecting Excel Data Bridge Browse.                                                |  |
| Name            | The stock code name will be updated based upon stock code selection from a browse.                                                                                                    |  |
| GroupByID       | IMPORTANT - See section for Group By ID on page 10                                                                                                    |  |
| SourceWarehouse | Enter the warehouse the stock is being moved <b>from</b> , by either typing it in manually or browsing on the cell to select from Sage 200 data.                                                                  |  |
| SourceBin       | The source bin will be updated based upon source warehouse selection from a browse.                                                                                                    |  |
| TargetWarehouse | Enter the warehouse the stock is being moved <b>to</b> , by either typing it in manually or browsing on the cell to select from Sage 200 data.                                                                    |  |
| TargetBin       | The target bin will be updated based upon target warehouse selection from a browse.                                                                                                    |  |
| Quantity        | Enter the quantity to be transferred.                                                                                                    |  |
| Date            | Enter the date of the stock transfer or leave blank to use today's date.                                                                                                    |  |
| Reference       | Enter any data required to populate the <b>Reference</b> field against the stock transfer in Sage 200.                                                                                                    |  |

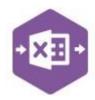

| 2ndReference  | Enter any data required to populate the <b>2ndReference</b> field against the stock transfer in Sage 200. |  |
|---------------|----------------------------------------------------------------------------------------------------|--|
| BatchQuantity | For <u>Batch</u> Numbered stock items only                                                                |  |
|               | Enter the quantity of the batch numbered stock items to be assigned to the stock transfer.                |  |
| Item          | For both Batch and Serial Numbered stock items                                                            |  |
|               | Browse this cell to manually select which batch / serial number the stock                                 |  |
|               | transfer should use.                                                                                      |  |
|               | To allow <u>automatic</u> selection of Batch / Serial Numbers, see page 9.                                |  |

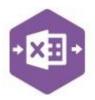

### **Creating Stock Transfers**

All Sage 200 stock items will belong to one of the following traceable types: -

- Non-Traceable
- Batch Numbered
- Serial Numbered

How stock transfers are entered in the Stock Transfer sheet depends on the traceable type of the stock item being transferred. All examples will be covered in this document.

#### Non-Traceable Stock Items

When creating stock transfers for **non-traceable** stock items, the only columns required for completion are columns  $\mathbf{B} - \mathbf{L}$ .

This example shows two stock transfers for two different Sage 200 stock items. The first transfer shows 1 item being moved from Bin 7 at the Newcastle location to Bin 12 at the Warehouse.

The second transfer shows 35 items being moved from the Factory to the Warehouse.

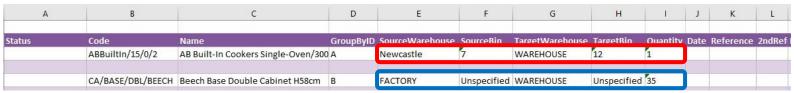

This example shows a stock transfer moving a total of **30 items** from the **Warehouse** location split between **Bins 1, 2** and **3** at the **Showroom**.

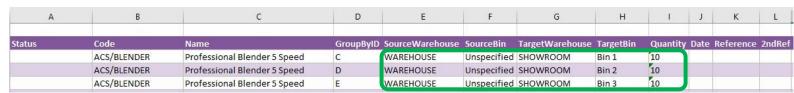

Once you have entered your stock transfer data in the template, you have the following options: -

- Validate (optional) will run the data through a validation check and result in a status of Pending, if successful. If validation is unsuccessful, an error will be returned in red. This error must be rectified, and the error cleared from the status field before either validating again or selecting to Create Stock Transfer.
- Create Stock Transfer will attempt to create the stock transfer in Sage 200. This
  process also performs a full Sage validation check. If successful, the status cell will
  change to Processed.

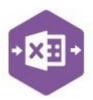

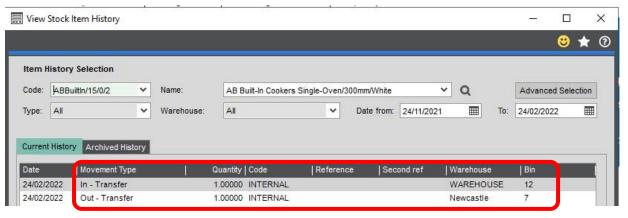

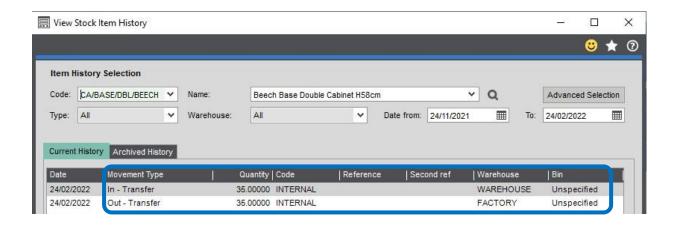

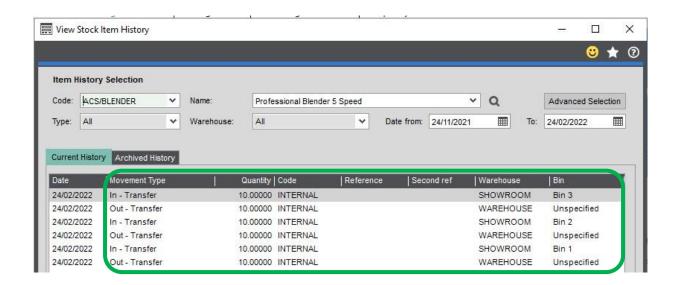

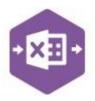

#### Stock Items traceable by Batch / Serial Number

When creating stock transfers for stock items that are **traceable**, extra columns are available to allow the batch / serial number of the stock items to be assigned to the stock transfer.

- Complete columns M N for Batch Numbered stock items
- Complete column N only for Serial Numbered stock items

| М             | N                     |
|---------------|-----------------------|
| BatchQuantity | Item                  |
| 5             | TEX001_0000003207_126 |
|               | Dishwash600-044       |
|               | Dishwash600-045       |

When browsing on column N, any available batch / serial numbered stock assigned to the Source

Warehouse item in Sage appear for

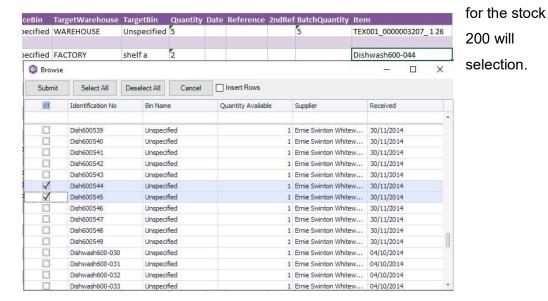

The first transfer shows a **Batch Numbered** stock item where a quantity of **5** from a specific batch of stock has been transferred between the **FACTORY** and **WAREHOUSE** locations.

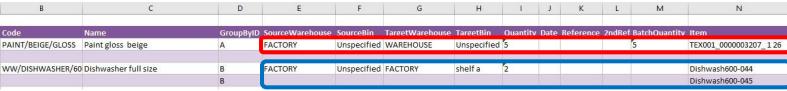

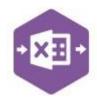

The batch / serial numbers transferred can be viewed by selecting either the **Batch No Details** or **Serial No Details** buttons when viewing the stock item history in Sage 200.

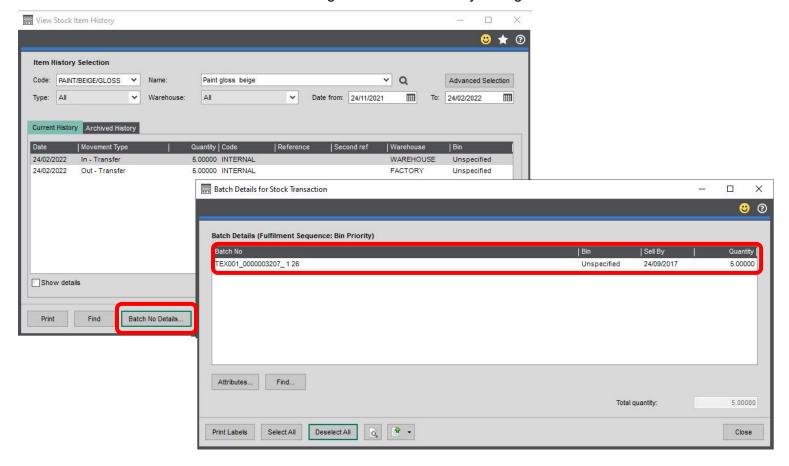

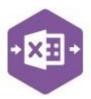

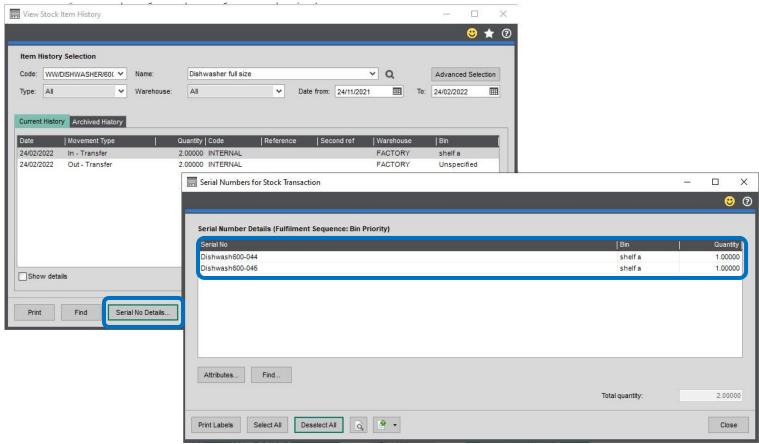

#### **Auto Select**

When transferring **Batch / Serial Numbered** traceable stock items, rather than *manually* browsing to select the required batch / serial number to be transferred, Excel Data Bridge can *automatically* select the batch / serial numbers for you.

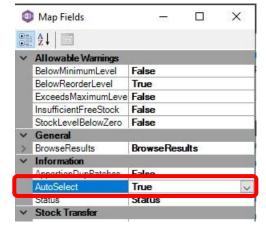

### **Stock Transfer Function**

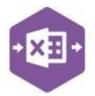

To do this, open the **Designer** and amend the **Auto Select** property to true. Excel Data Bridge will then automatically assign the batch / serial numbers in order until the required quantity is satisfied.

When entering the stock transfer data in the worksheet, *do not populate columns M – N* before clicking **Create Stock Transfer**.

On posting to Sage 200, the batch / serial numbered items will have been automatically assigned.

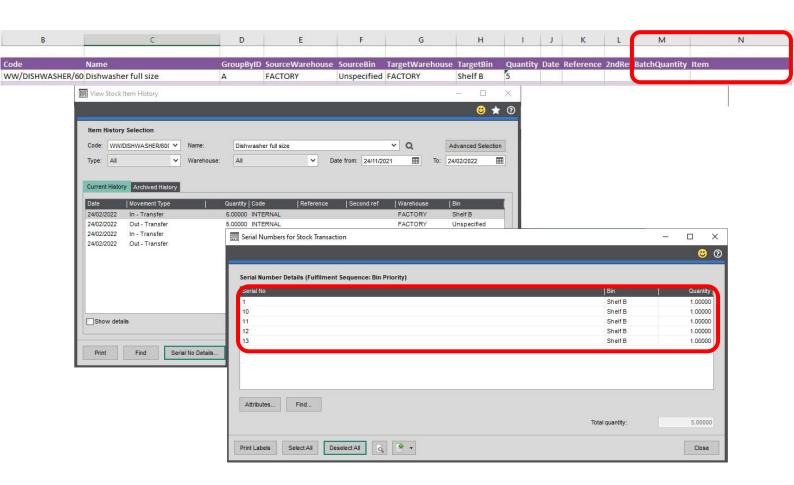

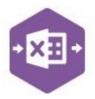

#### **Group By ID**

When posting multiple stock transfers to Sage 200 at once, Excel Data Bridge needs to let Sage 200 know when a new stock transfer should be created. It does this by assigning certain fields as "key fields" which can be seen by selecting the **Key Fields** button from the ribbon.

The only key field assigned in the Stock Transfer worksheet is the field for **Group By ID**, so when posting multiple stock transfers via Excel Data Bridge, it's vital that data is entered in this column.

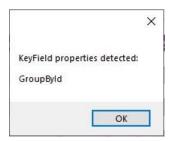

If unique data is entered in the **Group By ID** field against each stock transfer, separate stock transfers will be created in Sage 200.

See screenshot below where four stock transfers are shown, and the letters **A**, **B**, **C** and **D** have been entered against each stock transfer.

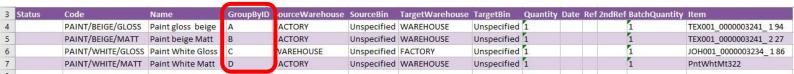

Any unique data can be entered in the Group By ID field, so using numbers 1, 2, 3 and 4 instead would have had the same effect.

In this example, leaving Group By ID <u>empty</u> would post a single stock transfer to Sage 200 for the first row of data found in the worksheet. Any subsequent stock transfers in the worksheet would be ignored, and therefore not posted to Sage 200.

### **Amending Templates**

#### **Deleting unwanted columns**

Deleting unwanted columns within a template is a two-step process: -

- 1. Remove the field mappings from the Designer
- 2. Delete the columns in the Excel template

### Stock Transfer Function

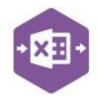

Open the **Designer** to view the current field mappings. If for example, the **Batch Quantity** column is not required on the worksheet, this can be unmapped, and the column deleted.

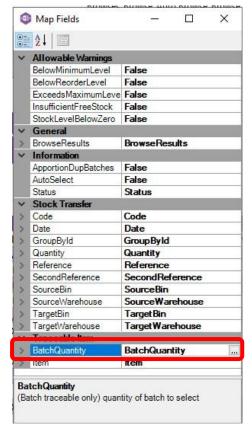

 Clear the mapping against the first field no longer required

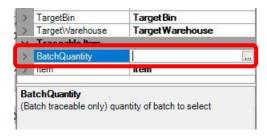

- 2. Repeat for any other unrequired fields
- 3. Close the Designer
- 4. Click Validate Design to check for errors

Right click the column heading to remove and select **Delete > Table Columns**. Repeat for any other columns required.

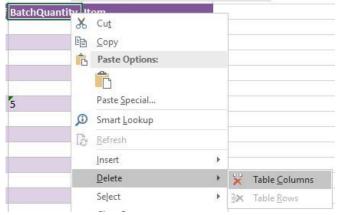

#### **Adding Rows and Columns**

The worksheet templates have been created in an Excel table with the correct formatting applied.

### Stock Transfer Function

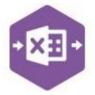

To add additional **rows**, firstly locate the cell at the bottom right-hand corner of the formatted table.

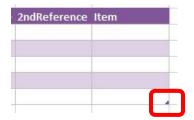

Now select the cell, then click and drag down on the arrow. Extra rows will be added with the correct formatting.

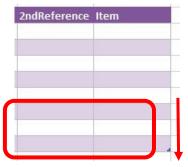

If a column has been deleted in error and you'd like to bring it back again, right click on the column heading where you would like your new column to appear and select either: -

- Insert > Table Columns to the Left
- Insert > Table Columns to the Right

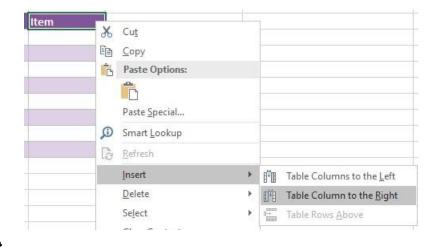

A new column will be added, named **Column1**. Rename the column in Excel, then refer to the next section on how to map this column in the Designer.

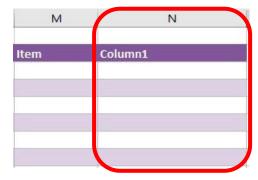

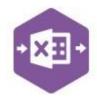

#### Mapping a new column

Once a new column has been added to the template, it can be mapped to the required Sage 200 field.

**BatchQuantity** column re-added to the multiline template to allow the quantity to be entered against the stock transfer.

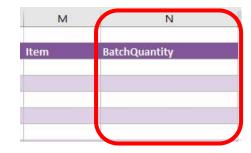

Click **Designer** to open the mappings for the template and locate the field to map the column to.

### Stock Transfer Function

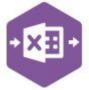

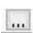

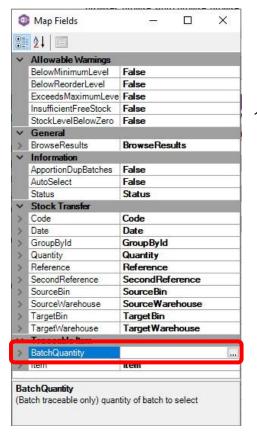

1. Click the **Ellipsis** to the right of the Batch Quantity field. The cell mapping window appears.

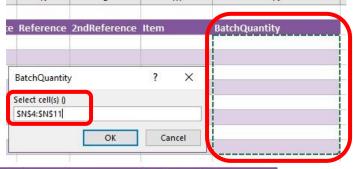

Now select the cell range for the BatchQuantity column before clicking OK.

The column is now mapped and can be populated in Excel Data Bridge.

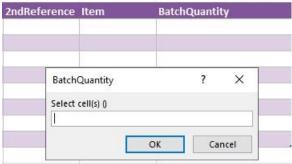